## Как скопировать расписание

Копирование расписания подразумевает копирование расписания одного врача на другого. Копирование расписания оборудования, кабинета аналогично копированию расписания врача.

1. На главной странице выберите подраздел «Ведение расписания»:

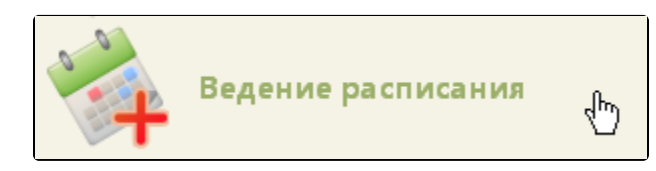

Подраздел «Ведение расписания»

2. На открывшейся странице ведения расписания установите тип ресурса «Врачи».

## [blocked URL](http://dl3.joxi.net/drive/2023/01/10/0055/0412/3641756/56/2511dc13cb.jpg)

## Страница «Ведение расписания»

После выбора типа ресурса отобразится полный список врачей. Найти определённого врача можно при помощи поля поиска (см. раздел [Как осуществить](https://confluence.softrust.ru/pages/viewpage.action?pageId=20023172)  [навигацию по расписанию](https://confluence.softrust.ru/pages/viewpage.action?pageId=20023172)).

3. Для копирования расписания с одного врача на другого следует в списке врачей выбрать всех врачей, на которых будет копироваться расписание, и с которого это расписание будет скопировано. Станут активны кнопки управления расписанием.

| Врачи  |                                                            |              |  |
|--------|------------------------------------------------------------|--------------|--|
| $\Box$ | ФИО                                                        | Должность    |  |
|        | Диспансеризация (Стенд ЕМИАС МО) иглорефлексотерап         | Врач         |  |
|        | ■ Приемное отделение (Стенд ЕМИАС Терапевты<br>MO)         |              |  |
| ✔      | Диспансеризация (Стенд ЕМИАС МО)                           | Офтальмологи |  |
|        | И Гинекологическое отделение (Стенд Терапевты<br>EMMAC MO) |              |  |
|        | Тестовое отделение (Стенд ЕМИАС Терапевты<br>MO)           |              |  |

Выбор нескольких врачей для копирования расписания

4. Нажмите кнопку «Копировать расписание». Откроется окно «Копирование расписания» со списком выбранных врачей.

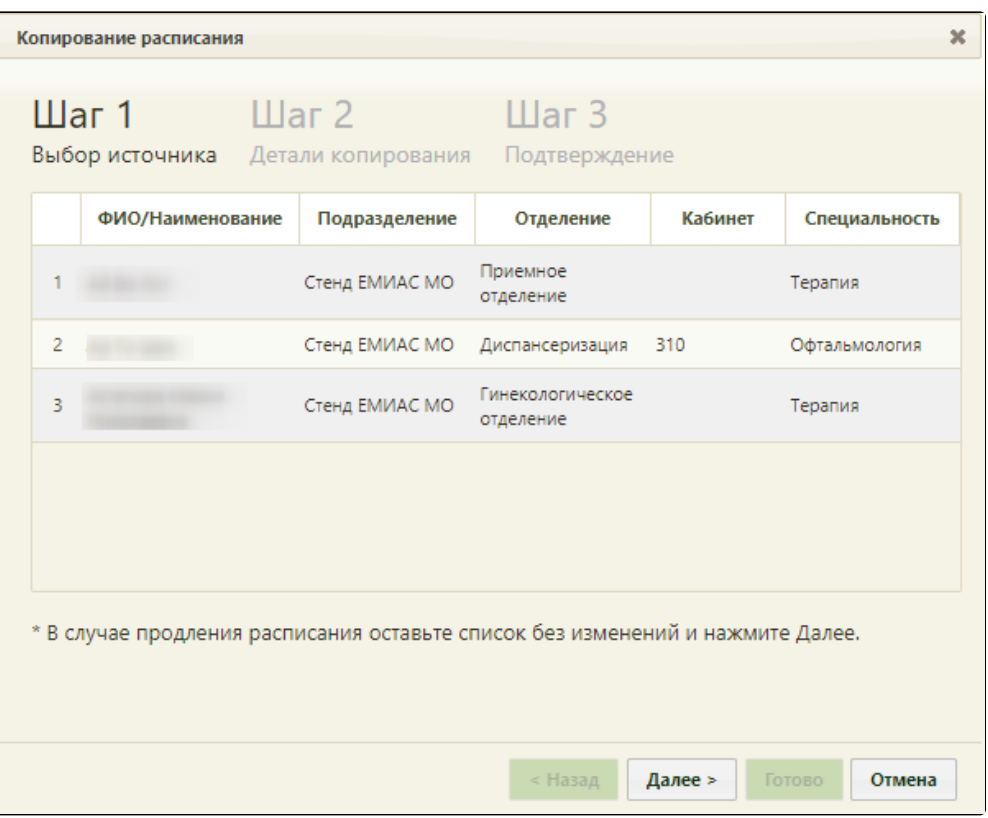

«Шаг 1 Выбор источника» копирования расписания с несколькими врачами

На первом шаге копирования расписания будет отображен список врачей, в котором нужно выделить источник копирования – врача, расписание которого будет скопировано на остальных.

Важно! Выделенный врач – источник копирования расписания, невыделенные врачи – приёмники расписания.

После выбора источника копирования расписания следует нажать кнопку «Далее».

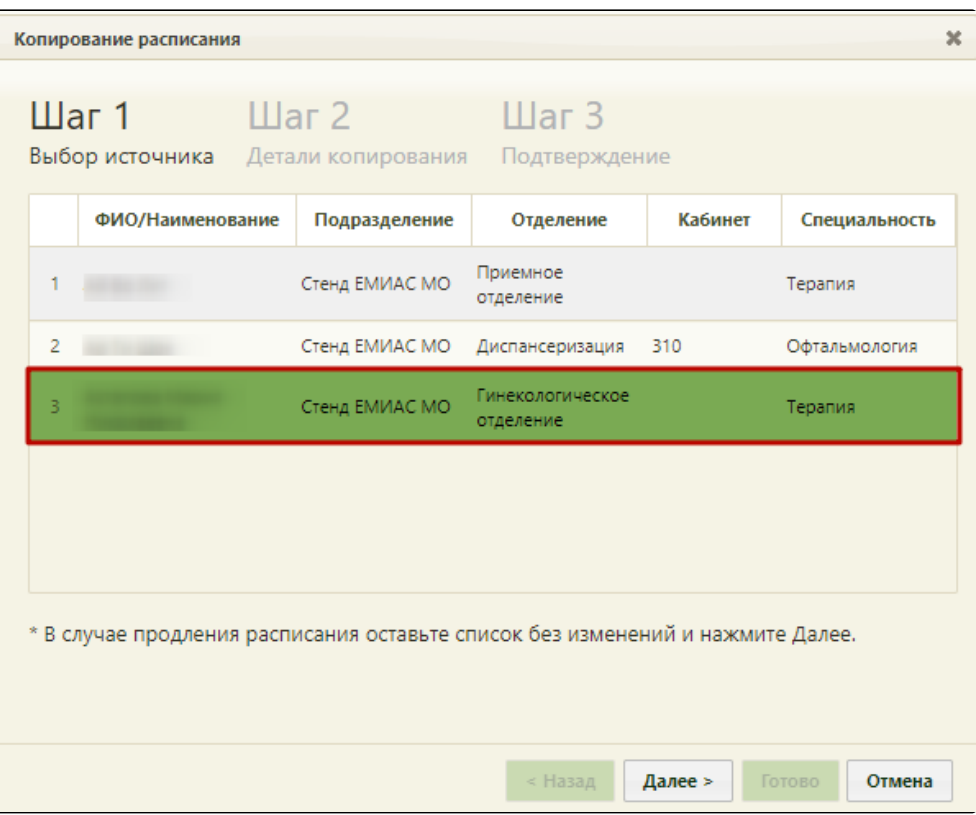

Выбор источника копирования расписания

Осуществится переход на второй шаг копирования расписания – «Шаг 2 Детали копирования». Дальнейшая работа по копированию расписания аналогична работе при продлении расписания (см. раздел [Как продлить расписание\)](https://confluence.softrust.ru/pages/viewpage.action?pageId=20023193). Если в источнике расписания добавлено примечание, оно автоматически перенесется в копируемое расписание, поле «Примечание» доступно для редактирования.

После завершения операции расписание будет скопировано на выбранных врачей за заданный период. Страница с расписанием будет обновлена.

В случае наличия в расписании врача, на которого копируется расписание записей на приём, будет предложено их перенести: после нажатия кнопки «Готово» откроется форма переноса записей.